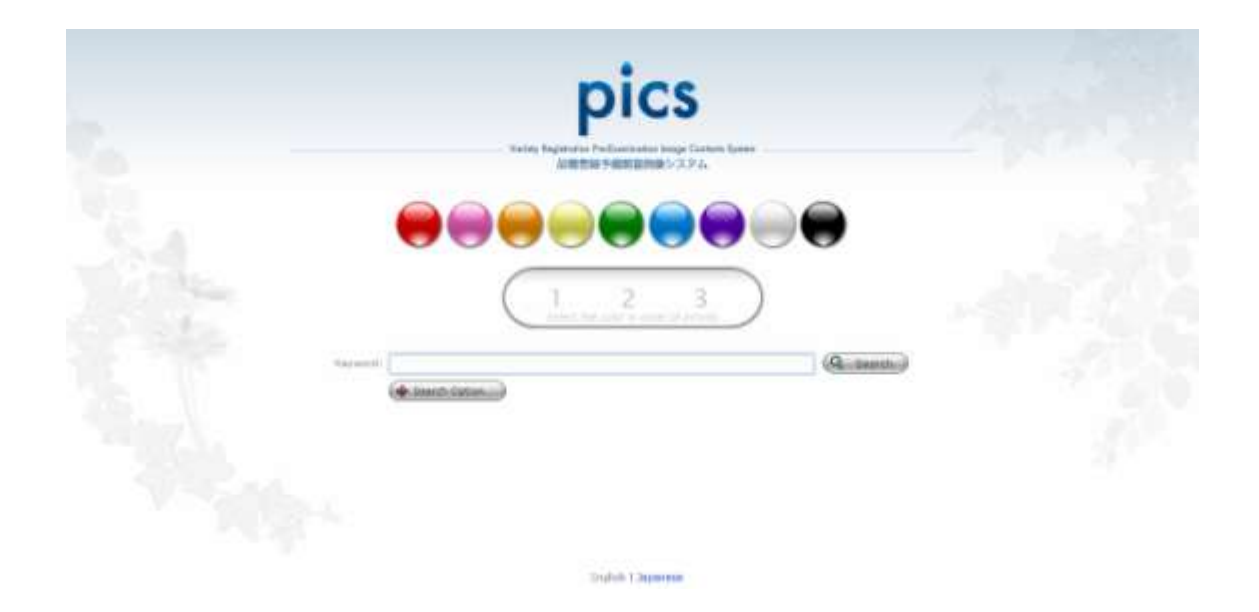

www.hinsyu.maff.go.jp/pics/appPICS.aspx

# How to use PICS

(Variety Registration **P**re-Examination **I**mage **C**ontents **S**ystem) allows the user to easily obtain information on plant varieties from the color of the flower.

 This system has two purposes: first, to aid the examiner in selecting the reference variety used for the examination of the candidate variety; second, by publishing an image of the existing variety on the website, it aids the user who wishes to use a particular variety to judge whether the breeder's right has already been granted for the variety or not, and thus prevent any infringement of rights.

# <Using PICS>

#### 1. Installing Silverlight

 You will need Microsoft Silverlight in order to run PICS. If Silverlight is not installed on your PC, the icon below will be shown. Click the icon to start installing Silverlight.

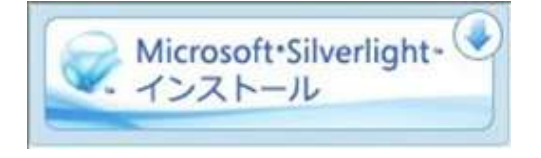

#### 2. Language Selection

 After installing the software, please select the language you wish to use. I believe that you will use English. Please select "English" at the bottom of the window.

### English | Japanese

#### 3. Select the Color of Flower

 PICS performs searches on varieties by the color of the flower. Specify the color of the flower you would like to search for by clicking the "Color Buttons," which look like M&M's chocolates. You can choose up to 3 different colors. The software can search for varieties that contain all the specified colors.

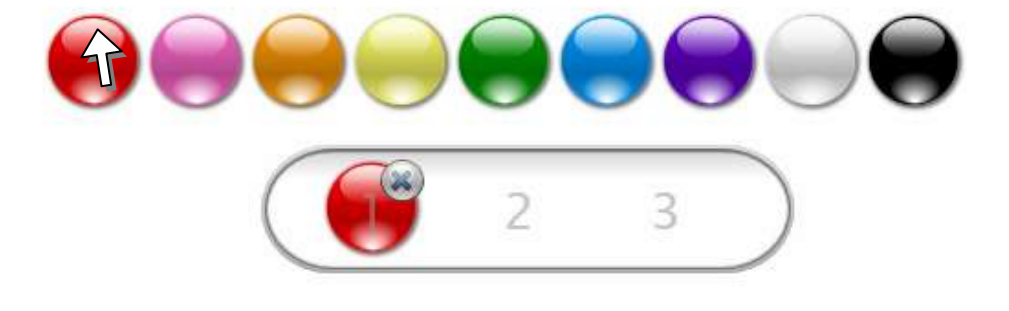

#### 4. Specify the Name of Flower

 Specify the botanical name or common name of the flower you wish to search for in "Keyword." Here, you can specify not only the botanical name or common name but also the variety name, product name, seller name, and the variety registration number.

After typing in the search conditions, click the  $\overline{Q_{\text{Search}}}$  button.

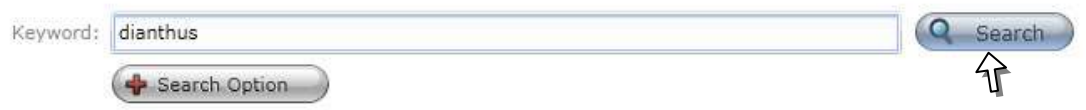

#### 5. Narrowing the Search Results

 If the search resulted in too many hits, you can narrow down the search results by intensity of the color. Click the "Color" button, uncheck the intensity of colors you do not wish to search, and press the "Search" button, again.

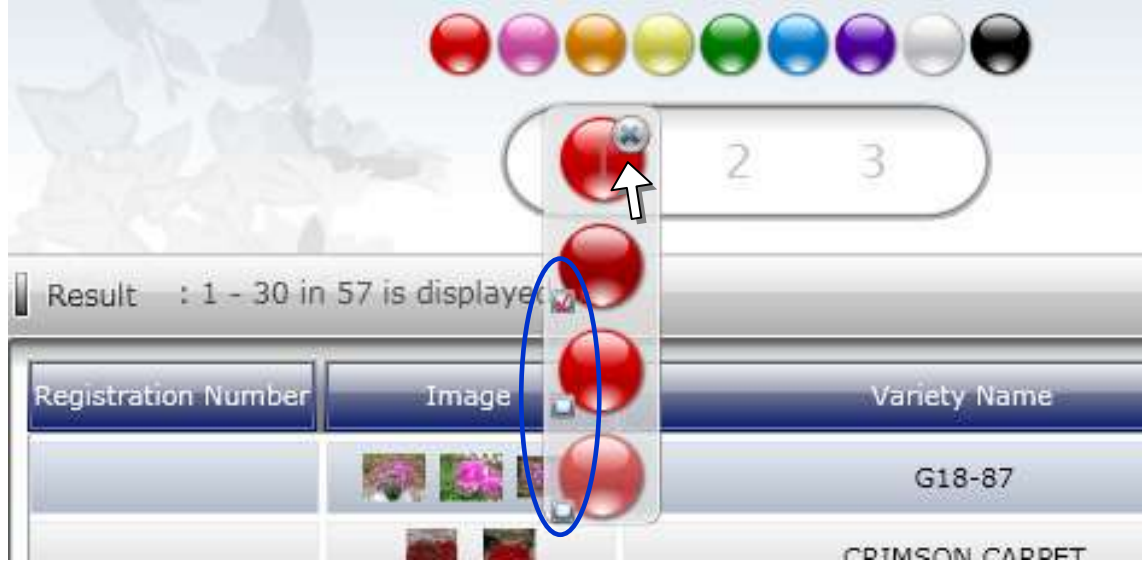

## 6. Sorting Search Results

You can sort search results by clicking the header of each item.

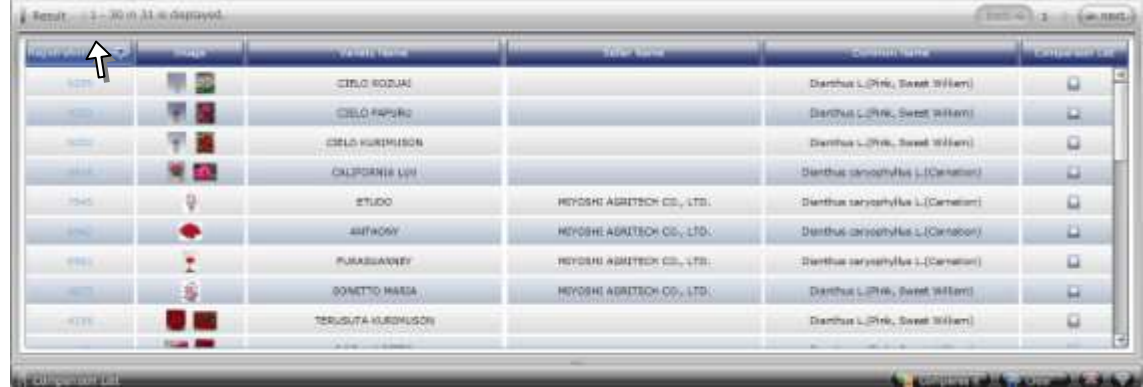

#### 7. Viewing the Detail Information

 If the variety is already registered, you can click on to the registration number and open the website of the PVP Office to view detailed information about the variety.

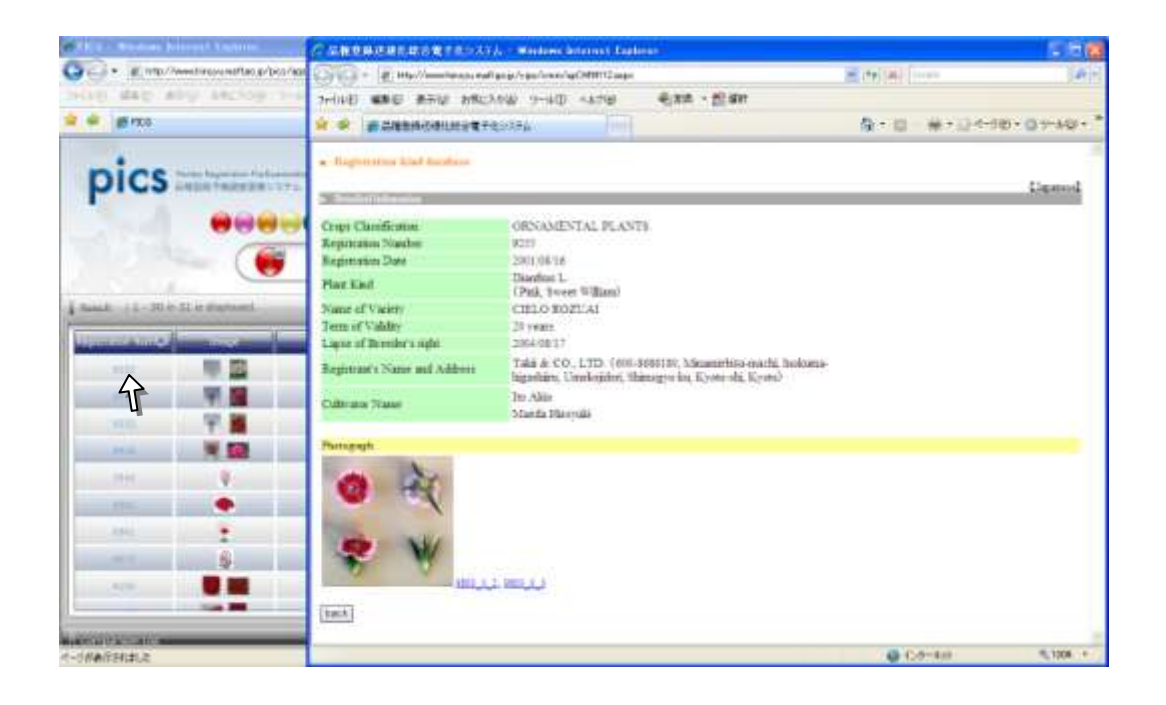

8. Choosing the Variety You Wish to Enlarge from the List of Search Results

 You can enlarge the information of the variety by clicking the checkbox on the right of the window and adding them to the "Comparison List." You can choose up to 10 varieties.

After choosing, click the  $\left($  **Compares it** button in the menu bar of "Comparison List."

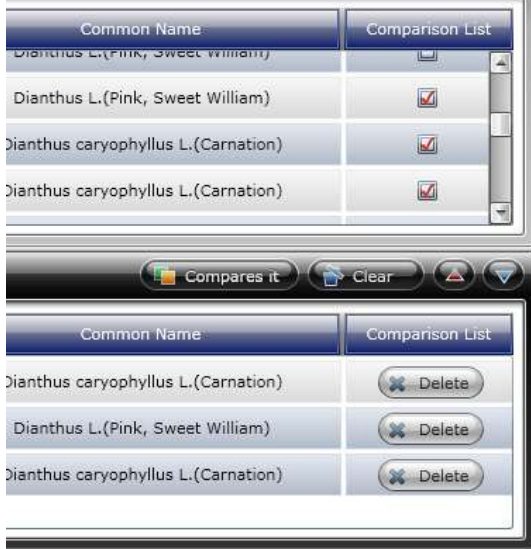

#### 9. Enlarge and Compare

 Images of the variety you wish to use for comparison will be shown at the top of the window. To enlarge the image, drag and drop the image into the grey area. You can change the size of the image by dragging the bottom right part of the image window.

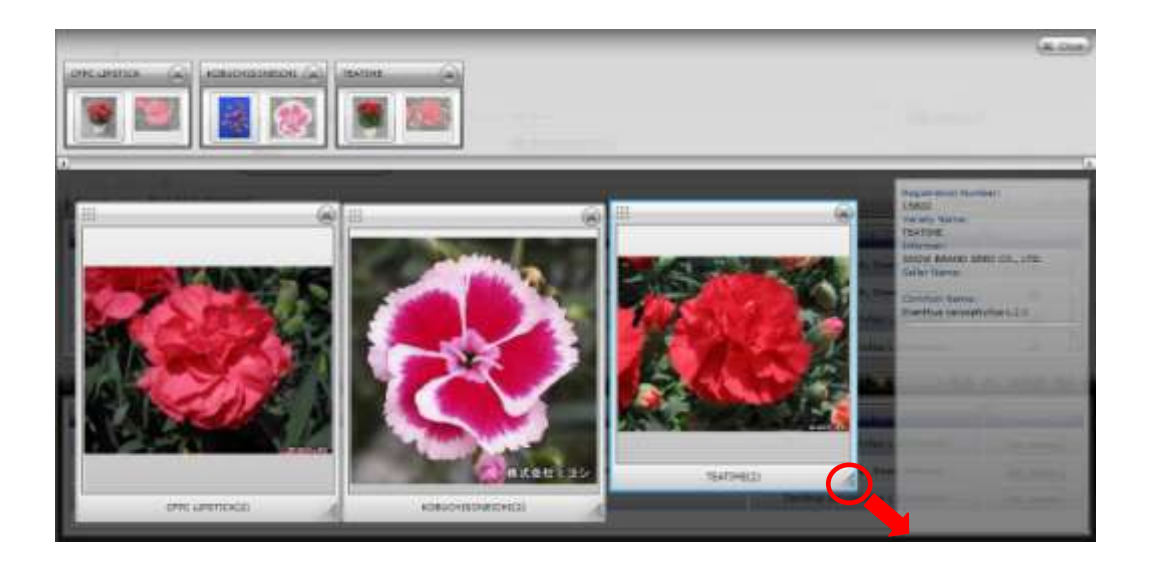

# 10. Call for Images

 If you have any image data that you can provide, please contact the PVP Office of the Ministry of Agriculture, Forestry and Fisheries. We appreciate your contributions and support.

| Botanical name                       | Common name           |
|--------------------------------------|-----------------------|
| Ipomoea nil (L.) Roth                | <b>Morning Glory</b>  |
| Callistephus chinensis (L.) Nees     | China Aster           |
| Dianthus caryophyllus L.             | Carnation             |
| Chrysanthemum x morifolium Ramat.    | Chrysanthemum         |
| Cymbidium Sw.                        | Cymbidium             |
| Dianthus L.                          | Pink, Sweet William   |
| Passiflora caerulea L.               | <b>Passion Flower</b> |
| Eustoma grandiflorum (Raf.) Shinners | Prairie Gentian       |
| Rosa L.                              | Rose                  |
| Begonia L.                           | Elatior Begonia       |
| Petunia Juss.                        | Petunia               |
| Lilium L.                            | Lily                  |

Main botanical names or common names available for search on the PICS (As of July 20, 2010)